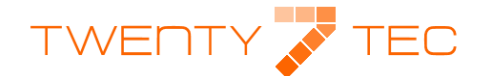

## **Combined Platform FAQs**

<span id="page-0-0"></span>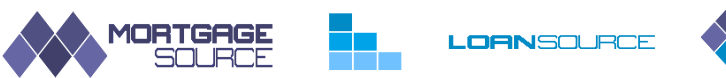

**OMBINED SOURCE** 

Our Combined Platform is unlike any other mortgage sourcing software in so far as it sources against lender specific criteria. However you are free to enter as much or as little client data as you wish, bearing in mind the more data you enter the more accurate the source results will be. To find an answer to any of the subjects listed below simply click on the hyperlink.

**[How do I quick browse in order to](#page-1-0) get a best buys table?**

**[How do I source a mortgage for a New Build Property?](#page-1-1)**

**[How do I source a mortgage for someone with adverse credit history?](#page-2-0)**

**[Can I source by Post Code?](#page-3-0)**

**[How do I source HTB1?](#page-3-1)**

**[How do I source HTB2?](#page-4-0)**

**[How do I source Shared Equity?](#page-4-1)**

**[How do I source Shared Ownership?](#page-5-0)**

**BTL Sourcing – [What is Landlord Status?](#page-5-1)**

**[Can I set my broker fees so that they auto complete in the KFI?](#page-6-0)**

**[How do I amend True Cost?](#page-6-1)**

**[How do I amend loan details after I have sourced a mortgage?](#page-7-0)**

**[How do I create an evidence of research document?](#page-7-1)**

**[How do I create a KFI?](#page-7-1)**

**[How do I view product criteria?](#page-7-2)**

**[How do I add fees to the mortgage?](#page-6-1)**

**[How do I view my sourcing history?](#page-8-0)**

**[How do I source LIBOR Tracker Mortgages](#page-8-1)**

**[How do I source Ex-Pats](#page-9-0)**

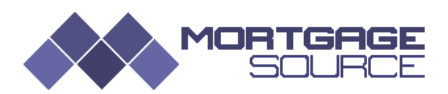

## <span id="page-1-0"></span>**How do I quick browse in order to get a best buys table?**

To create a best buys table simply create a source for whichever mortgage type you require and then click on the Source Mortgages button. Leave all the criteria fields empty and MortgageSource will return a product list sorted by interest rate.

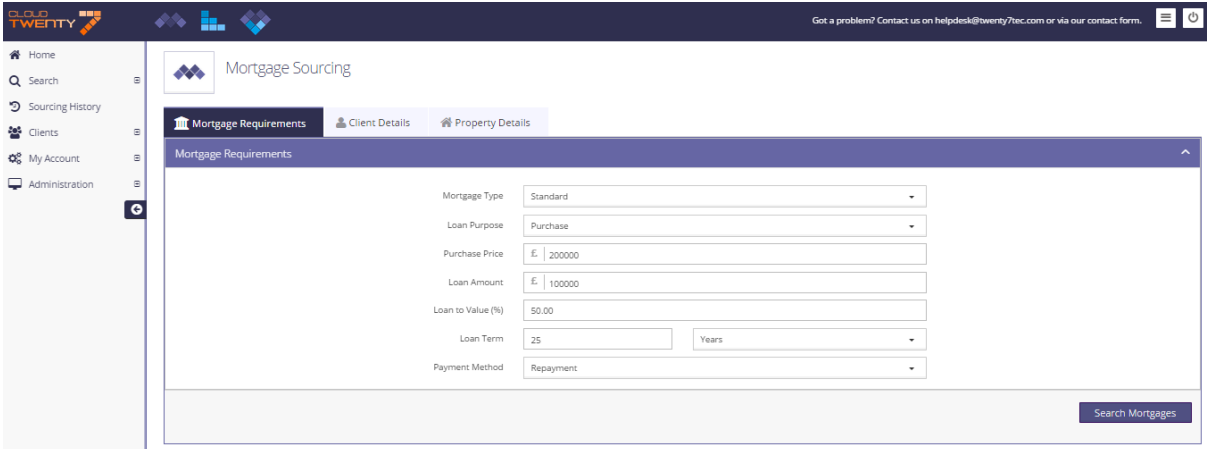

#### [Back to Top](#page-0-0)

## <span id="page-1-1"></span>**How do I source a mortgage for a New Build Property?**

Mortgage Source uses the age of the property to determine whether a lender will categorise the property as a new build. By completing the Property Age fields you will be able to accurately source mortgages for New Build properties. **Note that if the property is say 4 months old but has not been lived in in order to source correctly enter the age of the property as 1 month.**

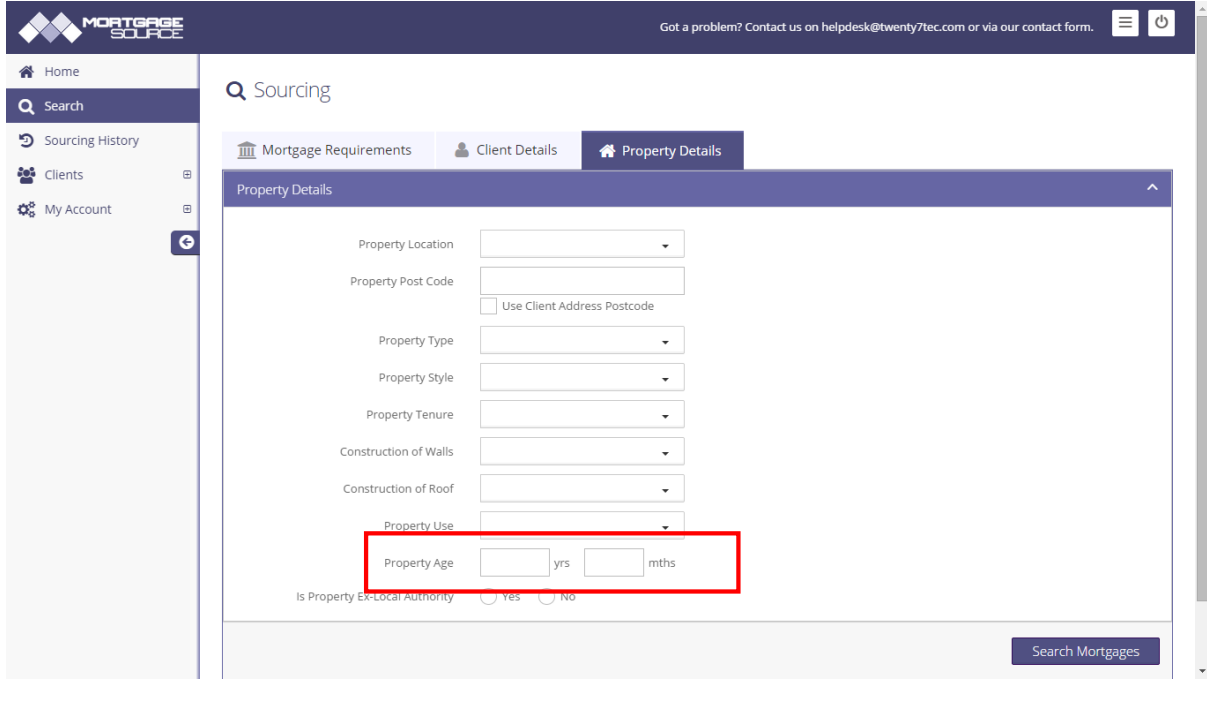

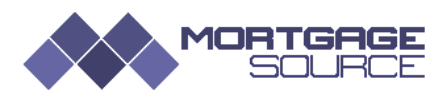

## <span id="page-2-0"></span>**How do I source a mortgage for someone with adverse credit history?**

Within MortgageSource we have built a page for you to record all your client's credit history and we can source against this. If your client has a number of CCJs, defaults etc then use the Credit History data input fields on the Client Criteria page in order to produce the most accurate results.

There are lenders however who make an assessment based on credit scoring and in this instance they do not provide specific criteria for us to source against. If you have a client who has a small satisfied CCJ you may want to view all lenders that may consider this and check their criteria. To do this simply source in the normal way and select the CCJs Acceptable filter from the Situations menu. From the source results screen select a lender's Product Criteria by clicking on the lenders name. Their product criteria will be displayed. Go to the Credit Detail section and you will then be able to make an informed decision as to whether to submit the case for a DIP.

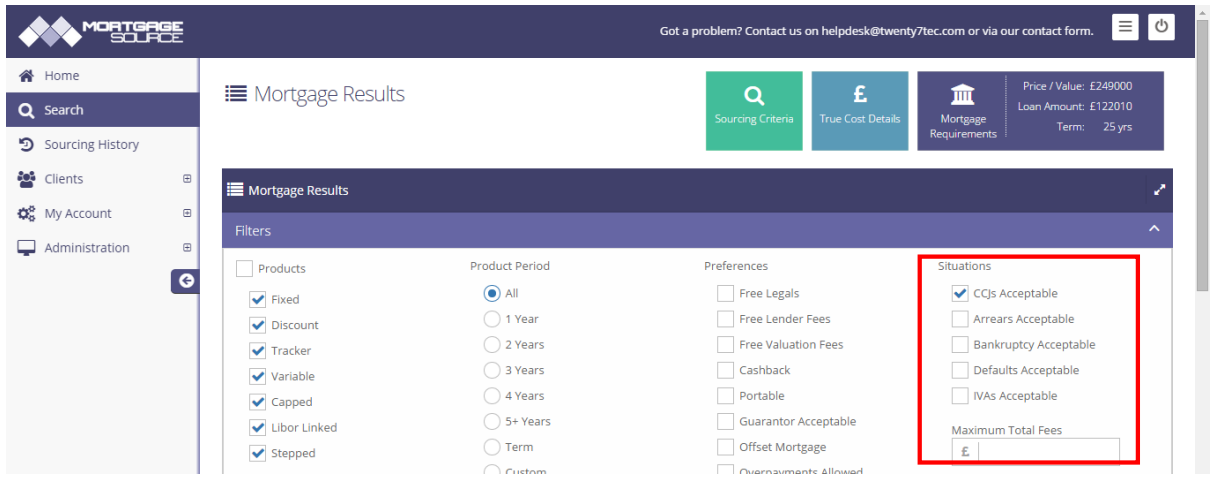

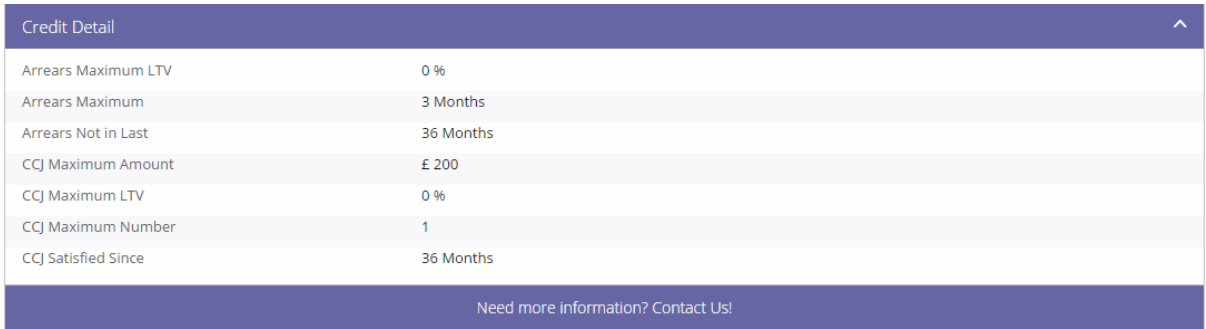

*Arrears Maximum LTV* – Indicates the maximum LTV that the lender will allow arrears. If set 0% the field is ignored in sourcing.

*Arrears maximum* – is the maximum number months of arrears a lender will allow. If set to 0 months then the field is ignored in sourcing.

*Arrears Not In Last* – states the previous months in which arrears are not permitted. If set to 0 months then the field is ignored in sourcing.

*CCJ Maximum amount* – this is the maximum amount that a lender will permit for CCJ. If set to £99,999 then assume lender will credit score and has not published specific rules for CCJs.

*CCJ Maximum LTV* – maximum LTV that a lender will allow CCJs for. If set to 0% then the field is ignored in sourcing.

*CCJ Maximum number* – maximum number of CCJs that a lender will allow. If set to 99 assume the lender will credit score and has not published specific rules for CCJs.

*CCJ Satisfied Since* – this is the minimum time that a CCJ has to have been satisfied for. If set to "0" then assume lender will credit score and has not published specific rules for CCJs.

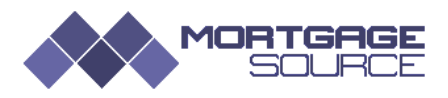

## <span id="page-3-0"></span>**Can I source by Post Code?**

MortgageSource allows you to source by post code. Some lenders have restrictions on certain post codes. For example they may lend in FA1 but not FA2. Where this is the case there is a note in Product Details. If you do not use a geographical area for sourcing then products for all UK areas will be returned.

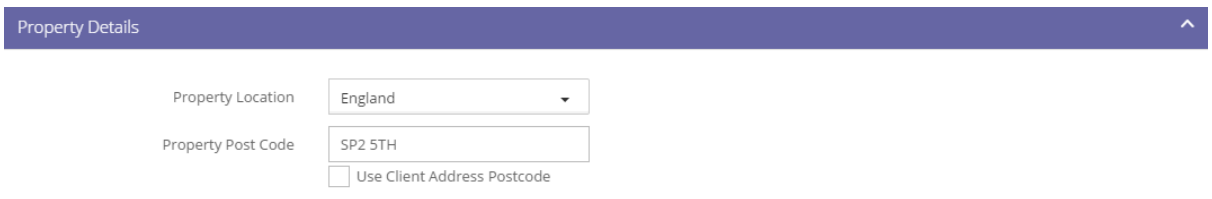

#### <span id="page-3-1"></span>[Back to Top](#page-0-0)

### **How do I source HTB1?**

HTB1 is the builder backed scheme. To source for HTB1 choose Shared Equity/Help to Buy from the Mortgage Type menu. In source results select Help to Buy.

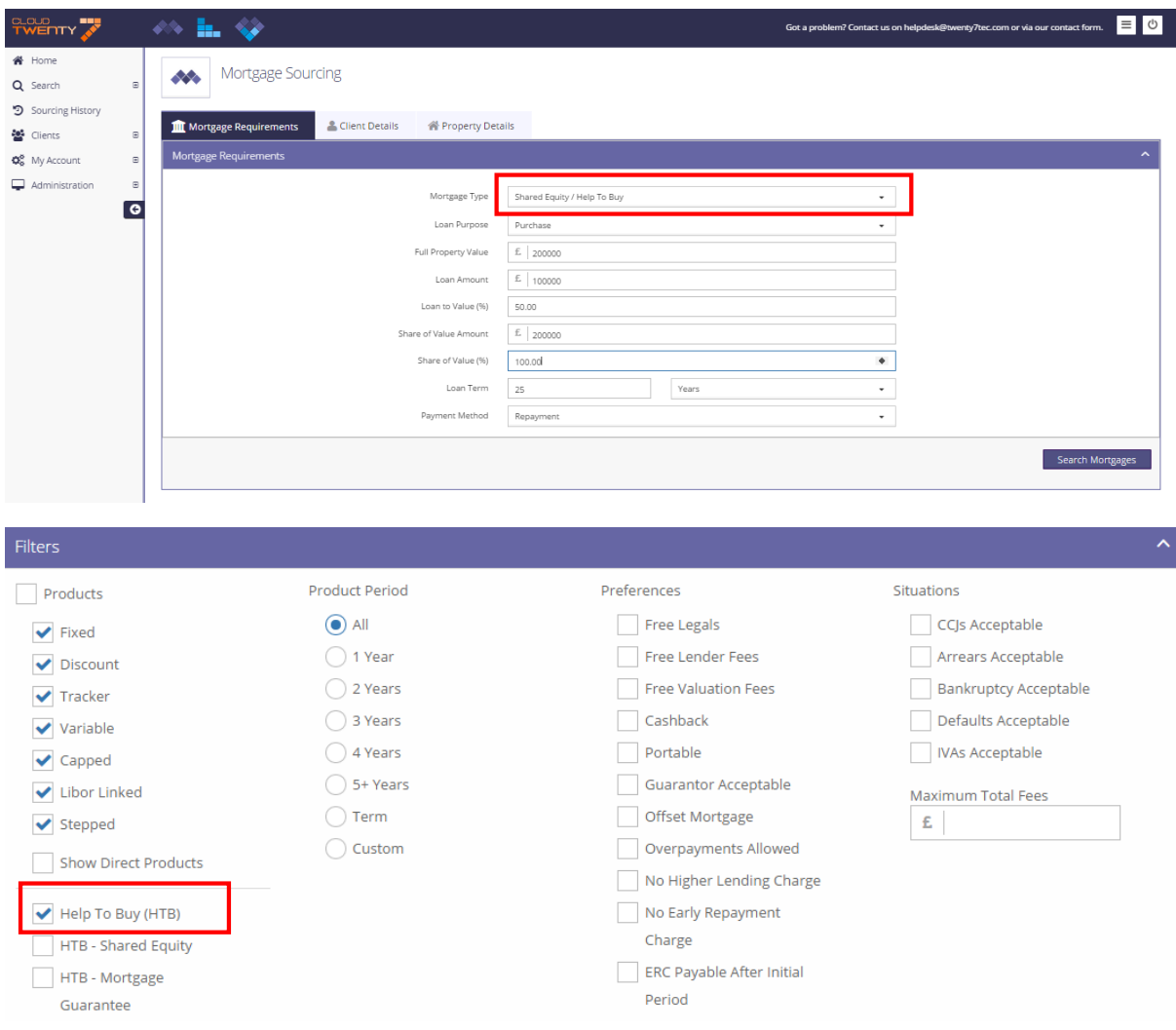

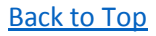

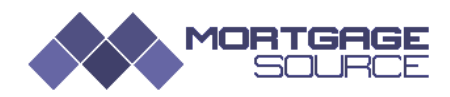

### <span id="page-4-0"></span>**How do I source HTB2?**

HTB2 is the government backed Mortgage Guarantee Scheme. To source a mortgage simply follow the same procedures for sourcing **HTB1** and in the filters select HTB – Mortgage Guarantee.

[Back to Top](#page-0-0)

## <span id="page-4-1"></span>**How do I source Shared Equity?**

The Shared Equity Scheme is where the client deposits a minimum of 5% and the Government provides an equity share for 20%. Follow the same procedures as **HTB1** and select HTB – Shared Equity from the filters menu. Additionally the Mortgage Criteria page should resemble the example below.

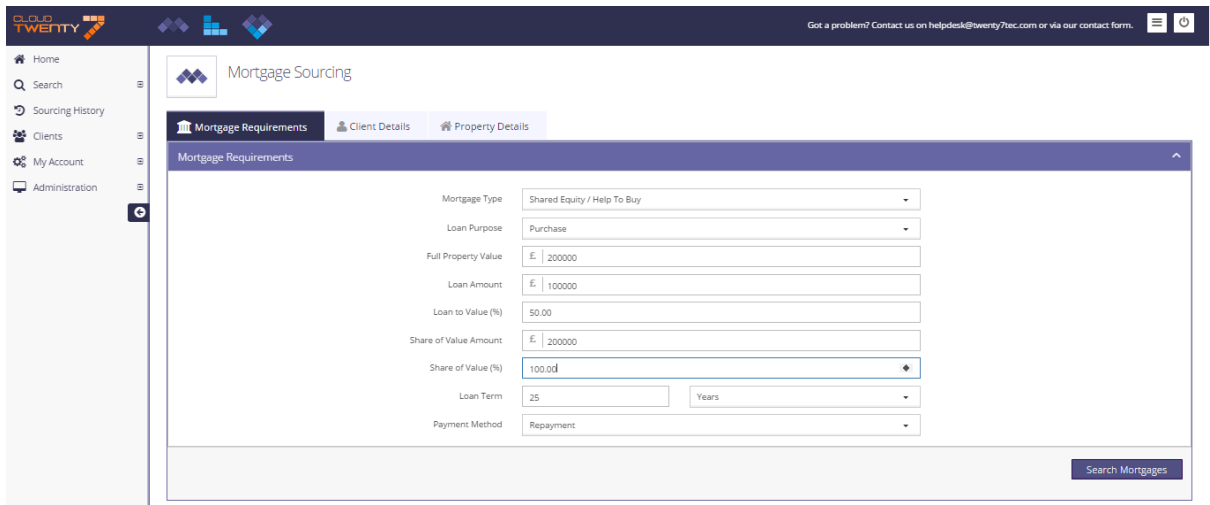

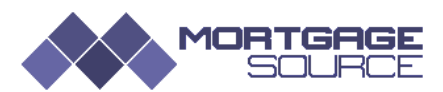

## <span id="page-5-0"></span>**How do I source Shared Ownership?**

An example of how to complete the Mortgage Requirements page is shown below for a 50% shared ownership mortgage.

The sourcing LTV is based on the Loan required against the Applicants Share of Value Amount which should be the value of their share of the full property valuation.

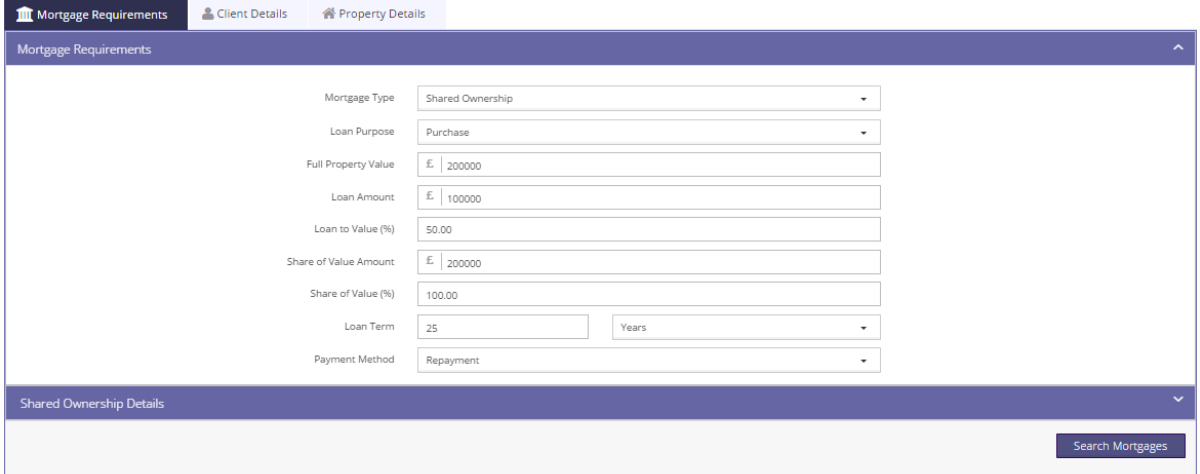

The shared ownership section should be completed for compliance purposes but the details are not currently used for sourcing.

[Back to Top](#page-0-0)

## <span id="page-5-1"></span>**BTL Sourcing – What is Landlord Status?**

When sourcing BTL products some lenders will only lend to experienced landlords. To source accurately you will need to select one of the Landlord Status options from the drop down menu. Reference to existing property means residential property.

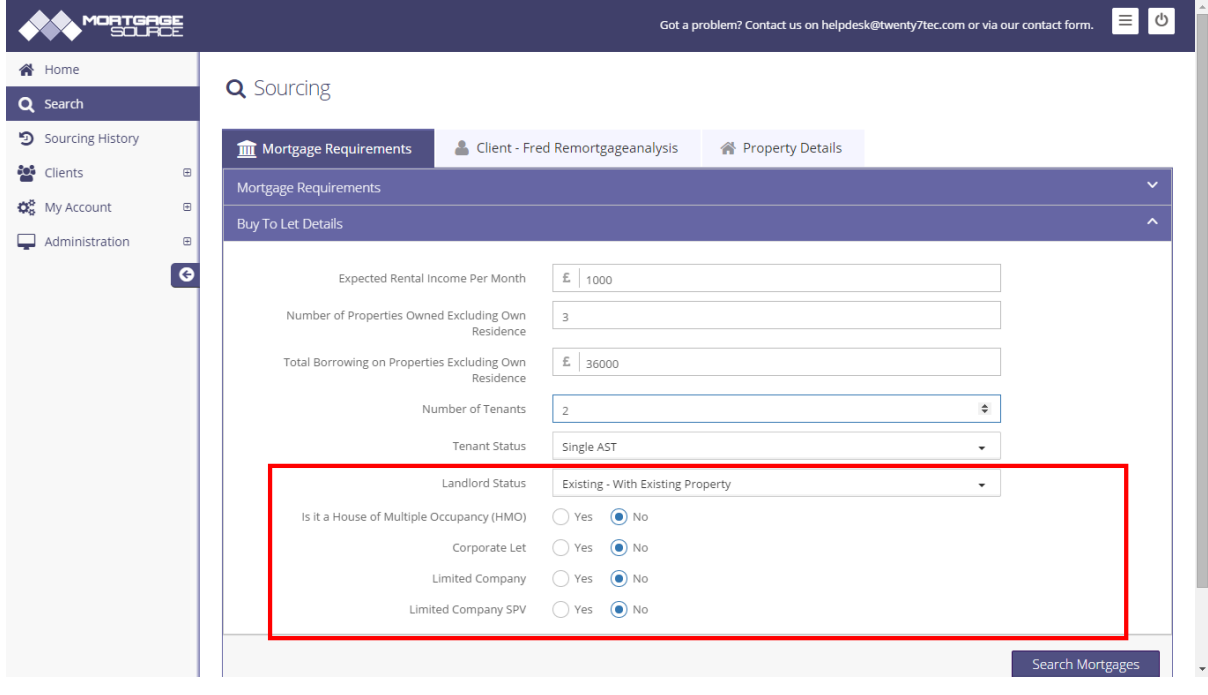

<span id="page-6-0"></span>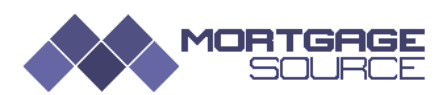

## **Can I set my broker fees so that they auto complete in the KFI?**

In order to set your broker fees go to My Account > Details and scroll down to Broker Fees.

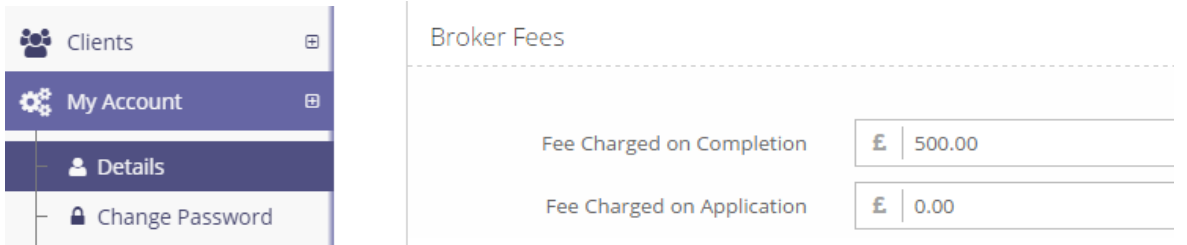

You can also amend and add fees when you produce a KFI. When finished ensure you click on the **Update User** button on the bottom of the page.

#### [Back to Top](#page-0-0)

## <span id="page-6-1"></span>**How do I amend True Cost?**

MortgageSource is unique in so far as when you source, lender fees that can be added to the loan are done so automatically. If you do not want to source with fees added then all you need to do is to click on the True Cost Details icon and amend the fee options accordingly to your preference.

Mortgage Results

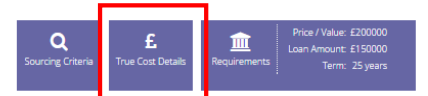

Clicking on the True Cost Details displays the window below so that you can edit your choice for fee options.

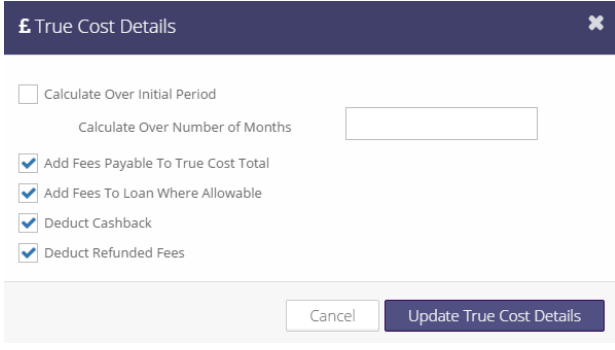

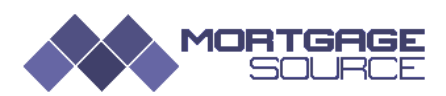

## <span id="page-7-0"></span>**How do I amend loan details after I have sourced a mortgage?**

In order to amend loan details click on the Mortgage Requirements icon and you will be provided with the editing tool that enables you to amend Purchase Price, Loan Amount and Term.

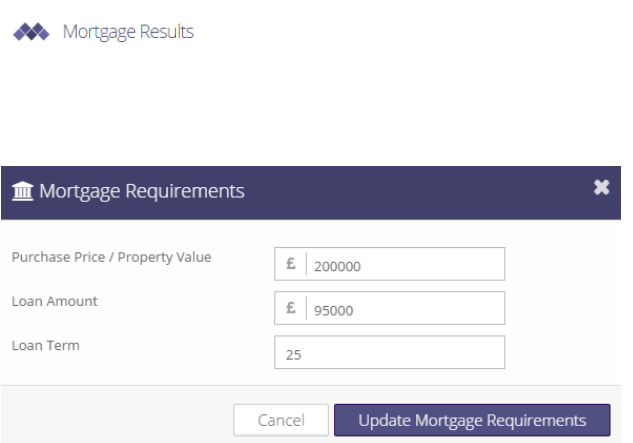

#### [Back to Top](#page-0-0)

### <span id="page-7-1"></span>**How do I create an Evidence of Research Document and KFI?**

When you go to Source Results click on the product that you want to recommend to your client.

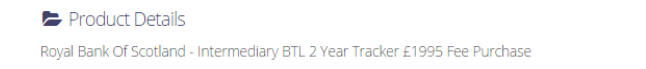

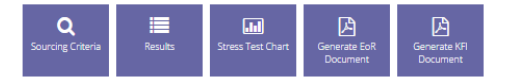

On the top right hand side of the Product Details page you can produce an Evidence of Research Document and a KFI by simply clicking on the relevant icon.

#### [Back to Top](#page-0-0)

#### <span id="page-7-2"></span>**How do I view product criteria?**

From the Source Results Screen click on the product that you want details of. Please note that you can also access the lender's criteria website and affordability calculator pages by clicking on the links provided.

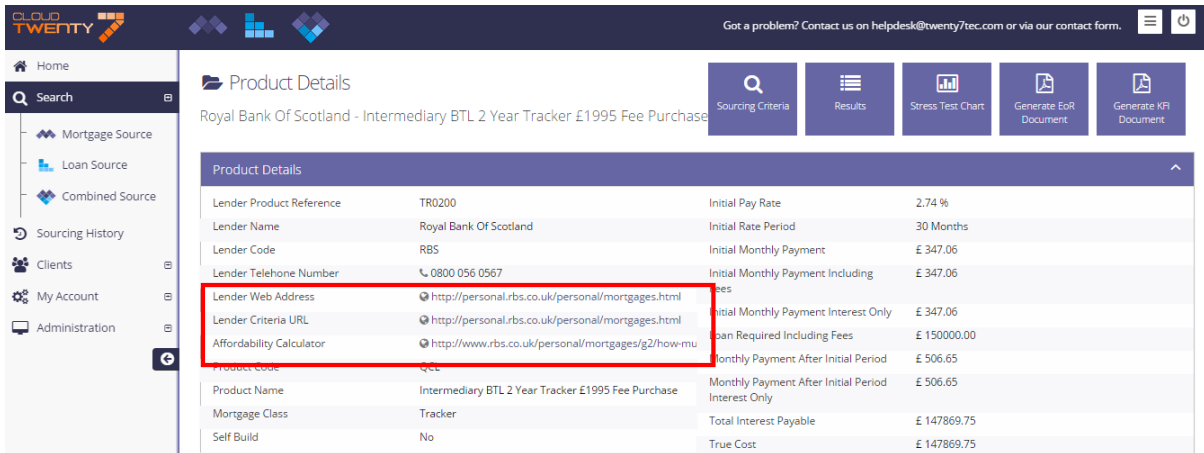

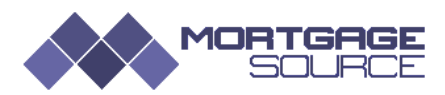

## <span id="page-8-0"></span>**How do I view my sourcing history?**

You can access your sourcing history from the side bar menu. You can also access it from the Clients menu where you will also be able to view client details and any EoR and KFIs you created.

| CLA<br>mg<br><b>TWENTY</b> |                         | $\leftrightarrow$ $\blacksquare$   |                                          | $\equiv$ $\circ$<br>Got a problem? Contact us on helpdesk@twenty7tec.com or via our contact form. |                 |               |                          |                          |                        |    |                          |
|----------------------------|-------------------------|------------------------------------|------------------------------------------|---------------------------------------------------------------------------------------------------|-----------------|---------------|--------------------------|--------------------------|------------------------|----|--------------------------|
| <b>谷</b> Home<br>Q Search  | $\qquad \qquad \boxdot$ | <b>D</b> Sourcing History          |                                          |                                                                                                   |                 |               |                          |                          | $\Omega$<br>New Search |    |                          |
| 5 Sourcing History         |                         |                                    |                                          |                                                                                                   |                 |               |                          |                          |                        |    |                          |
| <b>SA</b> Clients          | $\boxplus$              | <sup>9</sup> Sourcing History<br>٠ |                                          |                                                                                                   |                 |               |                          |                          |                        |    |                          |
| <b>DE</b> My Account       | $\boxplus$              | $\alpha$                           |                                          |                                                                                                   |                 |               |                          |                          |                        | 10 | $\pmb{\mathrm{v}}$       |
| Administration             | $\boxplus$              | Last Updated                       | $\blacktriangleright$ $\triangle$ Client | Search Type                                                                                       | Mortgage Reason | Mortgage Type | £ Purchase Price / Value | £ Loan Amount            | Term                   |    |                          |
|                            | $\bullet$               | 24/04/2015 08:45:07                |                                          | Mortgage                                                                                          | Purchase        | Buy To Let    | £200000                  | £150000                  | 25 years               | ی  | $\overline{a}$           |
|                            |                         | 23/04/2015 14:33:23                |                                          | Mortgage                                                                                          | Purchase        | Let To Buv    | £200000                  | £150000                  | 25 years               | ی  | $\overline{\mathscr{C}}$ |
|                            |                         | 23/04/2015 14:22:35                |                                          | Mortgage                                                                                          | Remortgage      | Let To Buy    | £200000                  | £150000                  | 25 years               | ≗  | $\overline{\mathscr{C}}$ |
|                            |                         | 22/04/2015 11:43:34                |                                          | Mortgage                                                                                          | Purchase        | Standard      | £200000                  | £100000                  | 15 years               | Δ  | €                        |
|                            |                         | 21/04/2015 09:12:54                |                                          | Loan                                                                                              | Remortgage      | Bridging      | £200000                  | £50000                   | 6 years                | م  | $\overline{\mathscr{C}}$ |
|                            |                         | 21/04/2015 08:54:59                |                                          | Combined                                                                                          | Remortgage      | Standard      | £200000                  | £120000                  | 23 years               | ု့ | $\overline{\mathscr{L}}$ |
|                            |                         | 20/04/2015 20:30:18                |                                          | Loan                                                                                              | Remortgage      | Bridging      |                          |                          |                        | ی  | $\overline{a}$           |
|                            |                         | 20/04/2015 20:29:44                |                                          | Mortgage                                                                                          | Purchase        | Let To Buy    | £200000                  | £150000                  | 25 years               | ۵  | $\mathbb{Z}$             |
|                            |                         | 16/04/2015 09:15:45                |                                          | Combined                                                                                          | Remortgage      | Standard      | £200000                  | £120000                  | 25 years               | Δ  | $\overline{a}$           |
|                            |                         | 16/04/2015 09:10:14                |                                          | Mortgage                                                                                          | Purchase        | Standard      | £200000                  | £150000                  | 25 years               | ≗  | €                        |
|                            |                         | Showing 1 to 10 of 70 searches     |                                          |                                                                                                   |                 |               |                          | $\mathbf{1}$<br>Previous | 2 3 4 5 6 7 Next       |    |                          |
|                            |                         |                                    |                                          |                                                                                                   |                 |               |                          |                          |                        |    |                          |

 $\blacksquare$ 

[Back to Top](#page-0-0)

## <span id="page-8-1"></span>**How do I source LIBOR Tracker Mortgages?**

From the Source Results Screen, go to filters and select Tracker and LIBOR from the Mortgage Products Filter.

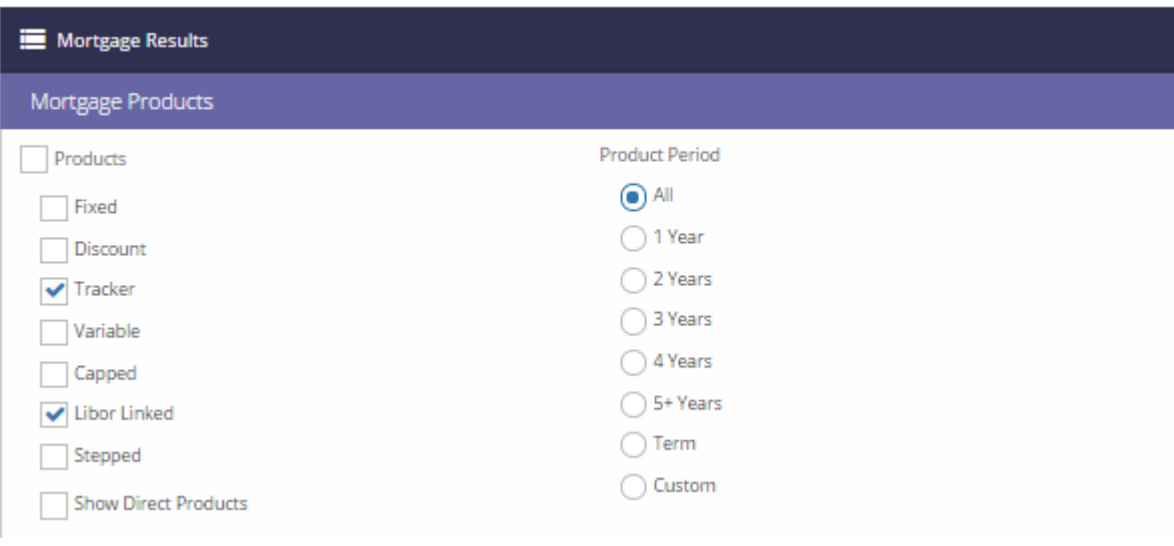

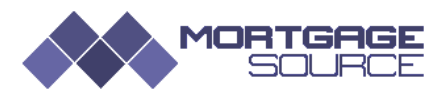

## **How does the ERC sorting work?**

The ERC's that start with a number come out first as this is the way the engine sorts by numeric then alphabetic. The first time you click to sort by ERC it will put the ERC in ascending order, so lowest number to highest and then alphabetic. If you click it again it then sorts it in reverse so you will see the No ERC products at the top.

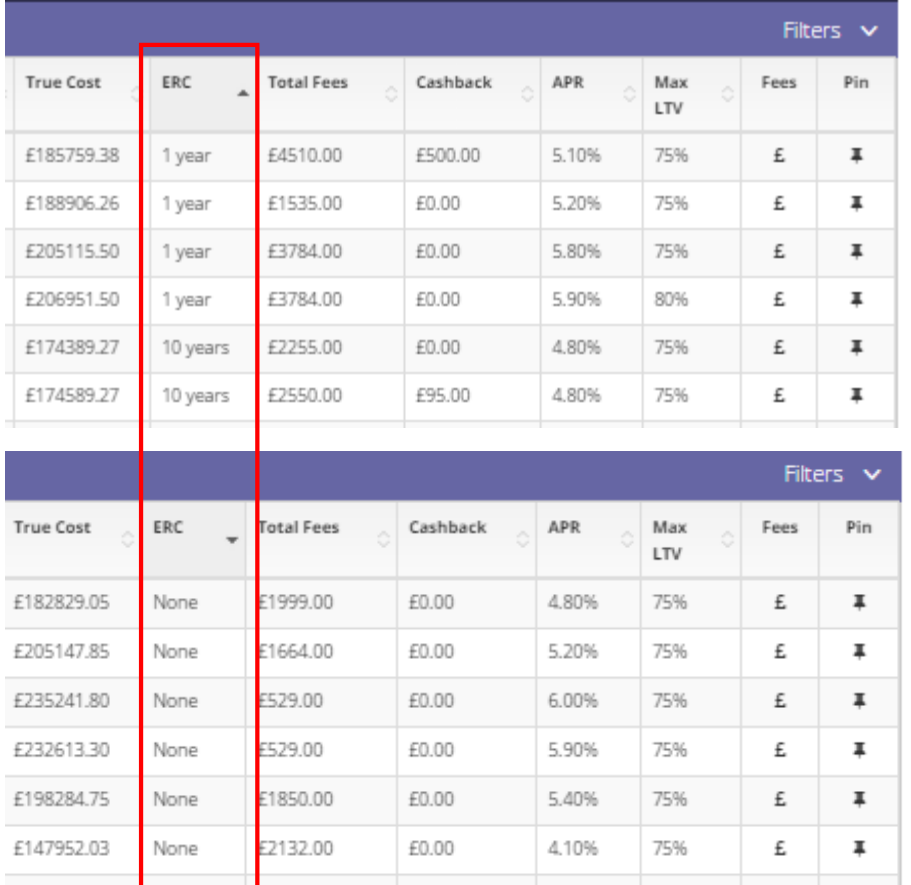

#### [Back to Top](#page-0-0)

### <span id="page-9-0"></span>**How do I source for Ex-Pats**

In the client details tab go to Nationality and select Ex-Patriate from the drop down menu.

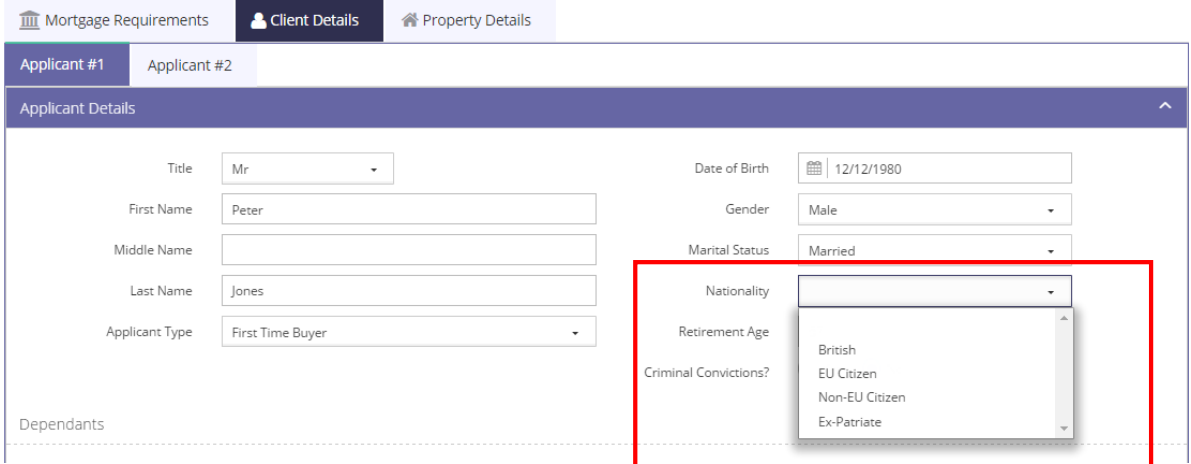

#### [Back to Top](#page-0-0)

END OF DOCUMENT